*Iniciación al Spatial Analysis con ArcGIS*

### **INICIACIÓN AL SPATIAL ANALYSIS**

### **Manuel Loro Aguayo y Rosa María Arce Ruíz. Mayo 2013**

En el siguiente ejercicio vamos a realizar un análisis territorial a partir de un modelo digital del terreno (MDT) con ayuda de la herramienta Spatial Analysis.

Para empezar, descargaremos la información del MDT de la web del CNIG en formato ASCII (.asc). Posteriormente, uniremos todas las hojas y trabajaremos en formato raster.

Con esta capa raster, elaboraremos diferentes capas raster auxiliares que nos permitirá completar un análisis detallado del MDT. Para realizar rápidamente esta operación, el análisis se realizará con la ayuda de model builder.

La información de partida es la siguiente:

- Hojas ASCII de las hojas de nuestra zona de estudio.
- Puntos de observación del vertedero, seleccionado por el alumno.
- Un origen y un destino para estudios de distancia.
- Una capa reclasificada por el alumno para realizar el análisis multicriterio. Podríamos utilizar el uso de suelo, por ejemplo.

### **1 Preparación del archivo ASCI**

El primer paso es transformar los ficheros ASCI ".asc" a formato ráster. Este procedimiento es similar al utilizado para la conversión de archivos tipo .txt con información cartográfica.

Para ello, iremos a H. de conversión > A ráster > De ASCII a ráster, (ver [Fig. 1\)](#page-0-0). Elegiremos la opción FLOAT que corresponde a rásters con nº decimales.

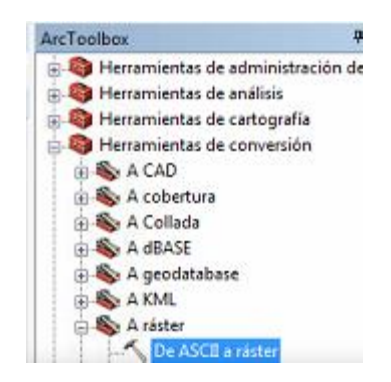

**Fig. 1. Localización de la herramienta "De ASCII a ráster".**

<span id="page-0-0"></span>Dado que la operación habría que realizarla 4 veces, vamos a utilizar la opción de batch de la herramienta, lo cual nos permitirá automatizar este proceso. El modelo que debemos crear se muestra en l[a Fig. 2.](#page-1-0)

| De ASCII a ráster               |                          |                         |
|---------------------------------|--------------------------|-------------------------|
| Archivo raster ASCII de entrada | Räster de salida         | Tipo de datos de salida |
| C:\CLASE\ASCM/DT25-0559-H30.asc | D/J MANUEL\DOCENCI FLOAT |                         |
| C:\CLASE\ASC/MDT25-0560-H30.asc | D3 MANUEL\DOCENCI FLOAT  |                         |
|                                 | DA MANUEL\DOCENCI FLOAT  |                         |
| C:\CLASE\ASCM/DT25-0582-H30.asc |                          |                         |

<span id="page-1-0"></span>**Fig. 2. Utilización de la opción** *Batch* **para transformar a ráster los ficheros ASCII de la zona de estudio.**

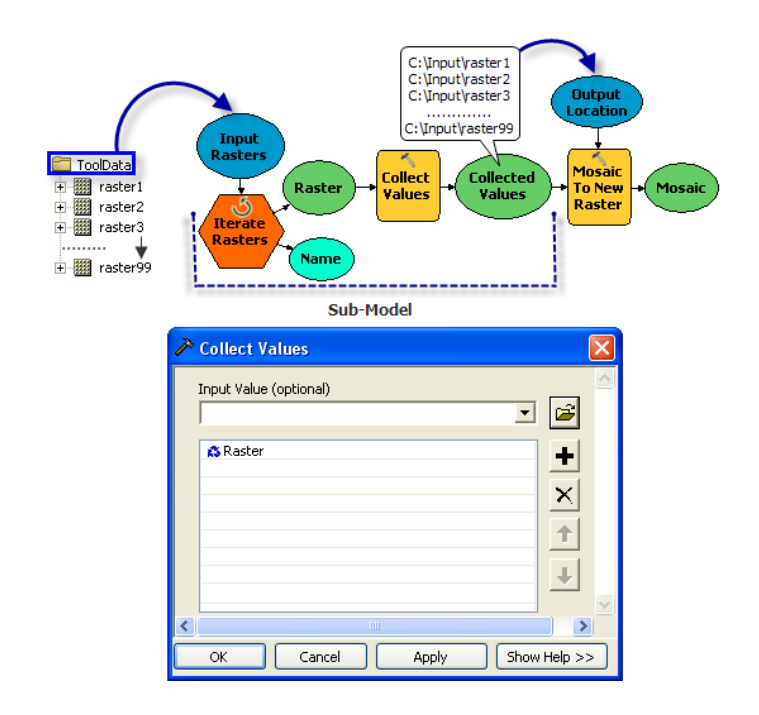

**Fig. 3. Utilización del iterador de ráster para crear un único ráster con la información de la zona de estudio. Fuente: ESRI.**

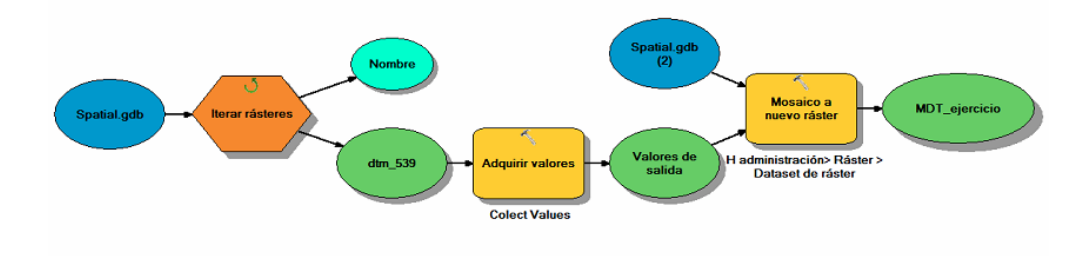

**Fig. 4. Utilización del iterador de ráster para crear un único ráster con la información de la zona de estudio. Fuente: ESRI.**

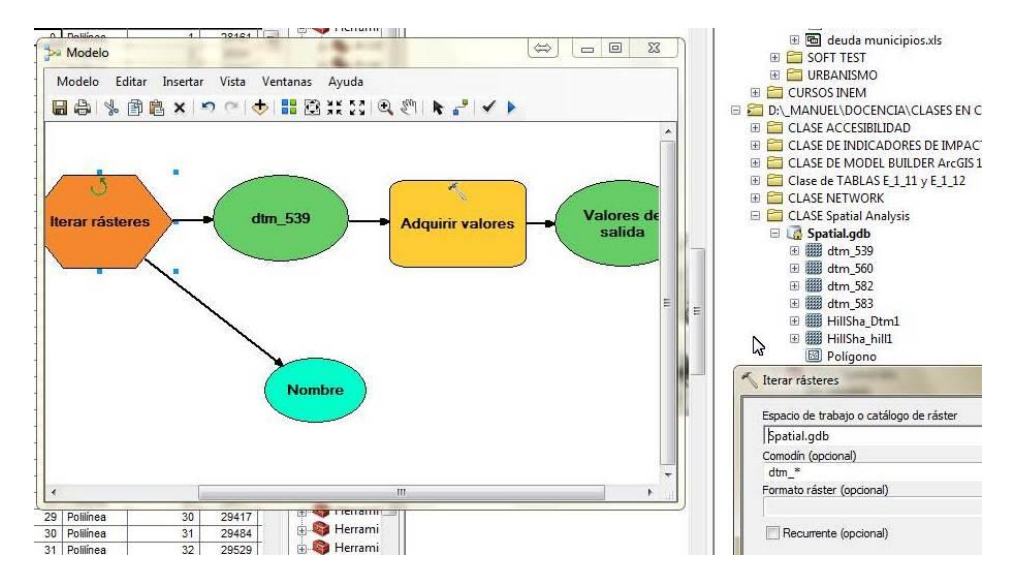

**Fig. 5. Configuración del iterador de ráster.**

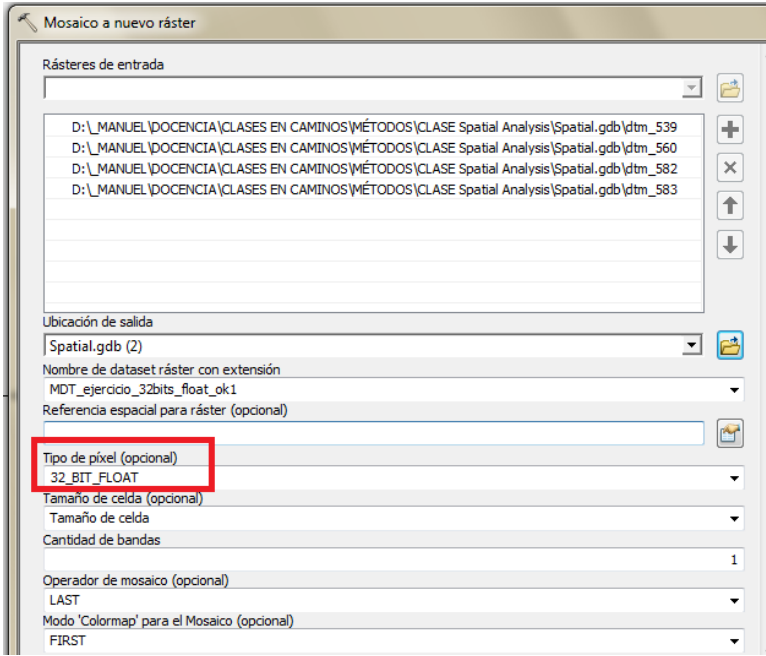

**Fig. 6. Configuración del Mosaico a nuevo ráster**

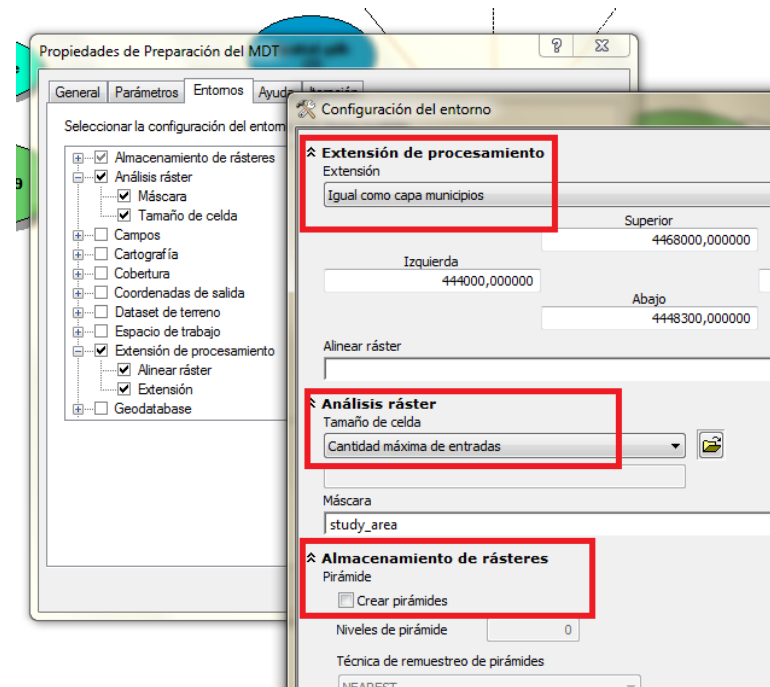

**Fig. 7. Configuración de las propiedades del cálculo del modelo: almacenamiento rásters, extensión de cálculo y máscara.**

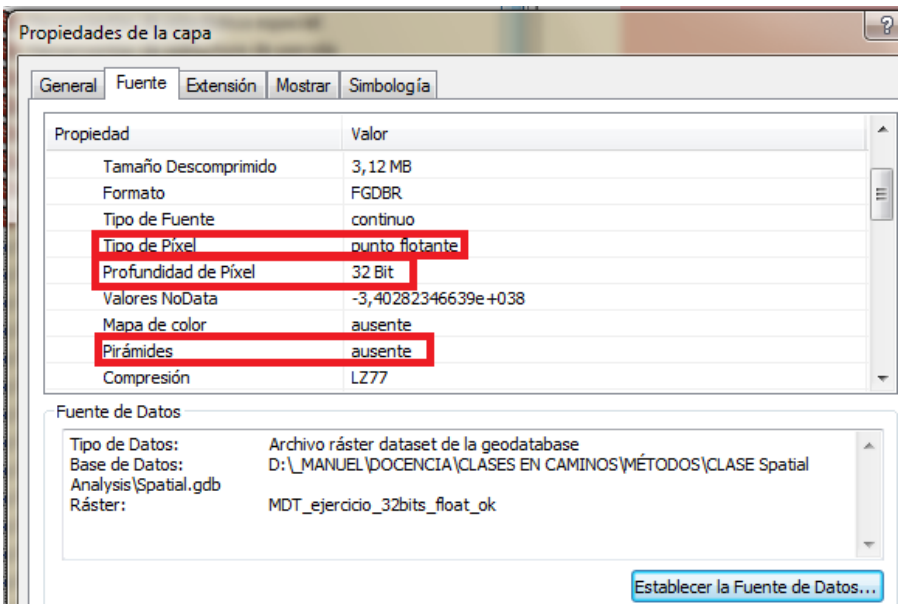

**Fig. 8. Comprobación de las características del MDT que debe cumplir.**

# **2 Cálculo de cuencas visuales**

Una cuenca visual identifica las celdas de un ráster de entrada que pueden visualizarse desde una o más ubicaciones de observación. Cada celda del ráster de salida recibe un valor que indica cuántos puntos de observador pueden verse desde cada ubicación.

Si tiene un solo punto de observador, a cada celda que puede visualizar ese punto se le otorga un valor de 1. A todas las celdas que no pueden ver el punto de observador se les otorga un valor de 0. La clase de entidad de puntos de observador puede contener puntos o líneas. Los nodos y los vértices de las líneas se utilizarán como puntos de observación.

Si tiene varios puntos de observación, puede determinar los observadores que pueden ver cada ubicación observada. Saber qué observador puede ver qué ubicaciones puede afectar la toma de decisiones. Por ejemplo, en un estudio de calidad visual para instalar un vertedero, si se determina que el vertedero propuesto se puede ver solamente desde las carreteras de tierra y no desde las carreteras primarias y secundarias, puede considerarse una ubicación favorable.

Hay dos herramientas disponibles para realizar el análisis de visibilidad Cuenca visual (Viewshed) y Puntos de observador(Observer Points). Ambos se pueden usar para generar un ráster de cuenca visual de salida. La salida de **Puntos de observador**, además, **identifica exactamente qué puntos de observador** son visibles desde cada ubicación de superficie de ráster.

# **2.1 Cálculo de cuencas visuales con herramienta cuenca visual (Viewshed)**

Es posible limitar la región del ráster inspeccionado especificando varios elementos en el dataset de atributos de la entidad, como los valores de elevación del punto de observación, los desplazamientos verticales, los ángulos de escaneo horizontal y vertical, y las distancias de escaneo (ve[r Fig. 9](#page-5-0)).

El punto de observación se encuentra en la cima de la montaña a l a izquierda (OF1 en la imagen). La dirección de la cuenca visual está dentro del cono que mira hacia la derecha. Se puede controlar cuánto desplazar el punto de observación (por ej. la altura de la torre), la dirección hacia dónde mirar y qué tan alto y bajo mirar desde el horizonte.

# **2.1.1 Consideraciones a tener en cuenta durante el cálculo**

Cuando el dataset de entidades **del observador es una clase de entidad de punto**, cada punto de observación puede tener un conjunto único de restricciones de observación en **la tabla de atributos**. Cuando es una clase **de entidad de polilínea**, cada **vértice a lo largo de una polilínea**de entrada usa las **mismas restricciones de observación** contenidas en el registro de la polilínea en la tabla de atributos (toda la columna con misma información).

Las definiciones para estos elementos pueden variar siempre y cuando sean **numéricas**. Si no se encuentra en la tabla de atributos de un elemento, se aplicarán los valores predeterminados.

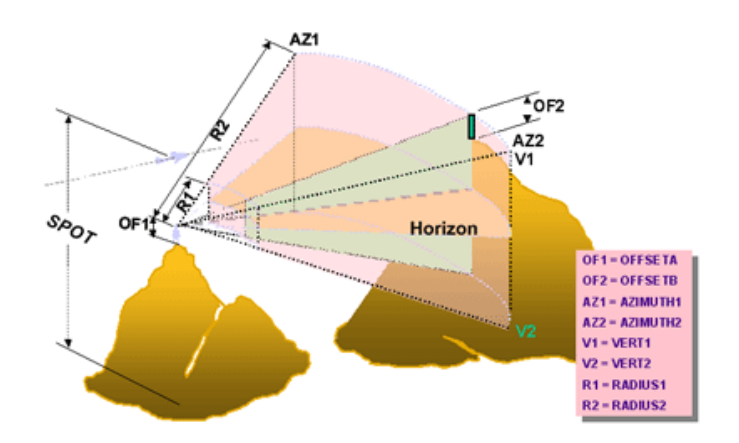

**Fig. 9. Parámetros que pueden variarse en el cálculo de cuencas visuales.**

# <span id="page-5-0"></span>**2.1.2 Desplazamiento vertical**

El desplazamiento es la distancia vertical (en unidades de superficie) que debe añadirse al valor z de una ubicación en la superficie.

Hay dos elementos de desplazamiento, uno que define la elevación que se va a añadir a la ubicación del observador y el otro que define qué se añadirá a cada celda para que sea considerada para la visibilidad (v[er Fig. 10](#page-5-1)).

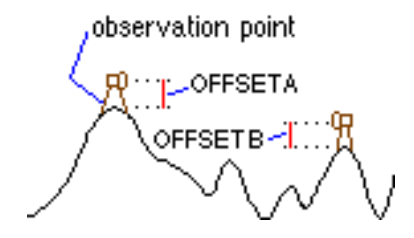

**Fig. 10. Variables de desplazamiento vertical en el análisis de cuencas visuales. Fuente: ESRI.**

# <span id="page-5-1"></span>**OFFSETA**

El elemento OFFSETA indica la distancia vertical en unidades de superficie que debe añadirse al valor z del punto de observación.

Cuando OFFSETA existe en la tabla de atributos de entidades, su valor se añade a la elevación SPOT, si es que hay una; de lo contrario, se añade al valor z de la superficie interpolada. El valor OFFSETA debe ser positivo. Cuando el elemento OFFSETA no exista, el valor predeterminado será 1.

# **OFFSETB**

El elemento OFFSETB indica la distancia vertical en unidades de superficie que se añadirá al valor z de cada celda, ya que se considera para la visibilidad.

Cuando OFFSETB exista en la tabla de atributos de entidades, su valor se añadirá al valor z de superficie de cada ubicación de celda cuando se esté analizando su visibilidad.

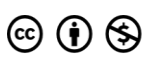

### **2.1.3 Otros parámetros**

Los elementos del acimut definen los límites del ángulo horizontal del escaneo. La exploración procede en el sentido de las agujas del reloj del primer acimut al segundo. Los valores del ángulo se proporcionan en grados de 0 a 360, siendo 0 la orientación norte.

El ángulo vertical define los límites del ángulo vertical del escaneo. Los ángulos se expresan en grados entre 90 y -90, donde los valores positivos representan ángulos sobre el plano horizontal, y los valores negativos representan los ángulos por debajo del plano horizontal.

Los elementos de radio limitan la distancia de búsqueda cuando se identifican áreas visibles desde los puntos de observación. Las celdas que están más allá de una determinada distancia se pueden excluir del análisis.

En la [Fig. 11](#page-6-0) puede verse un análisis de estos parámetros.

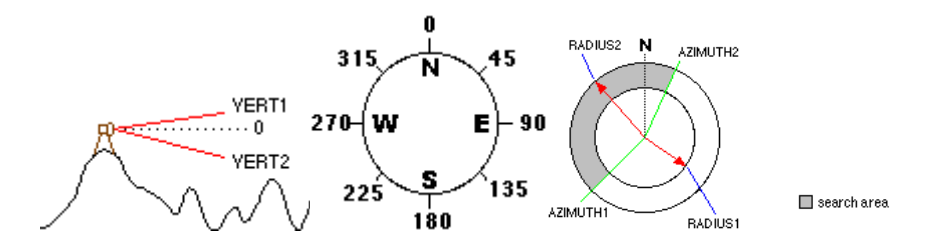

<span id="page-6-0"></span>**Fig. 11. Parámetro de variación de ángulo de visibilidad entre 90 y - 90 (izq). Variación de ángulo de visibilidad horizontal entre 0- 360 (centro). Variación de ángulo de visibilidad horizontal en intervalo definido por el usuario.**

#### **2.2 Pasos a realizar**

1º añadiremos en la tabla de atributos de la entidad de puntos/líneas las siguientes columnas (ve[r Fig. 12\)](#page-6-1):

- OFFSETA (altura del vertedero): 20 metros.
- OFFSETB (altura de las viviendas desde las que se observa el vertedero): 30 metros.
- RADIUS1 (distancia inicial desde donde se determina la visibilidad): valor predeterminado es cero. En nuestro caso, seleccionaremos 100 metros.
- RADIUS2 (las celdas más allá de la distancia de búsqueda de RADIUS2 se excluyen del análisis): 10.000 metros.

Posteriormente, seleccionamos la herramienta de cálculo de cuencas visuales ([ver Fig.](#page-7-0) 13).

| Tabla                                                                    |        |                            |                |                |                |  |  |  |  |
|--------------------------------------------------------------------------|--------|----------------------------|----------------|----------------|----------------|--|--|--|--|
| $\square$ - $\square$ - $\square$ $\square$ $\square$ $\square$ $\times$ |        |                            |                |                |                |  |  |  |  |
| vertederos                                                               |        |                            |                |                |                |  |  |  |  |
| Y end                                                                    | Forma* | <b>OFFSETA</b>             | <b>OFFSETB</b> | <b>RADIUS1</b> | <b>RADIUS2</b> |  |  |  |  |
| 4463684,306                                                              | Punto  | 20                         | 30             | 100            | 5000           |  |  |  |  |
|                                                                          | Punto  | 20                         | 30             | 100            | 5000           |  |  |  |  |
|                                                                          | Punto  | 20                         | 30             | 100            | 5000           |  |  |  |  |
|                                                                          |        |                            |                |                |                |  |  |  |  |
|                                                                          |        | 4453946,958<br>4463684,306 |                |                |                |  |  |  |  |

<span id="page-6-1"></span>**Fig. 12. Añadimos los cuatro atributos de evaluación en la capa de puntos de observación.**

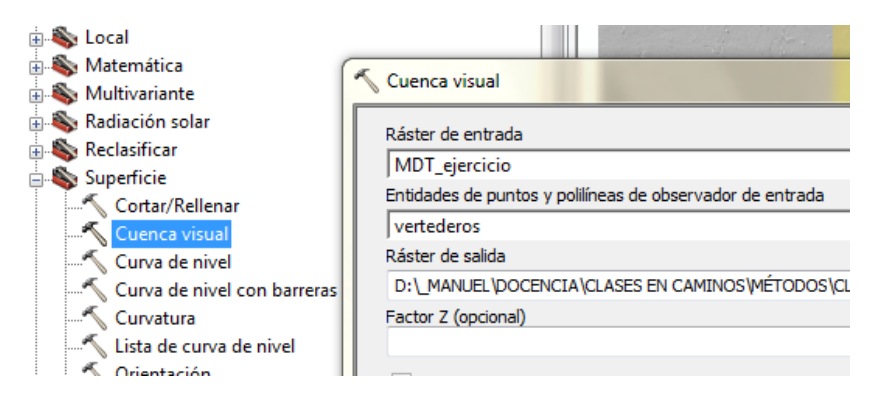

**Fig. 13. Configuración de la herramienta de cuenca visual.**

<span id="page-7-0"></span>2º configuramos las propiedades de análisis ráster como el tamaño de celda y la máscara de análisis (ve[r Fig. 14\)](#page-7-1).

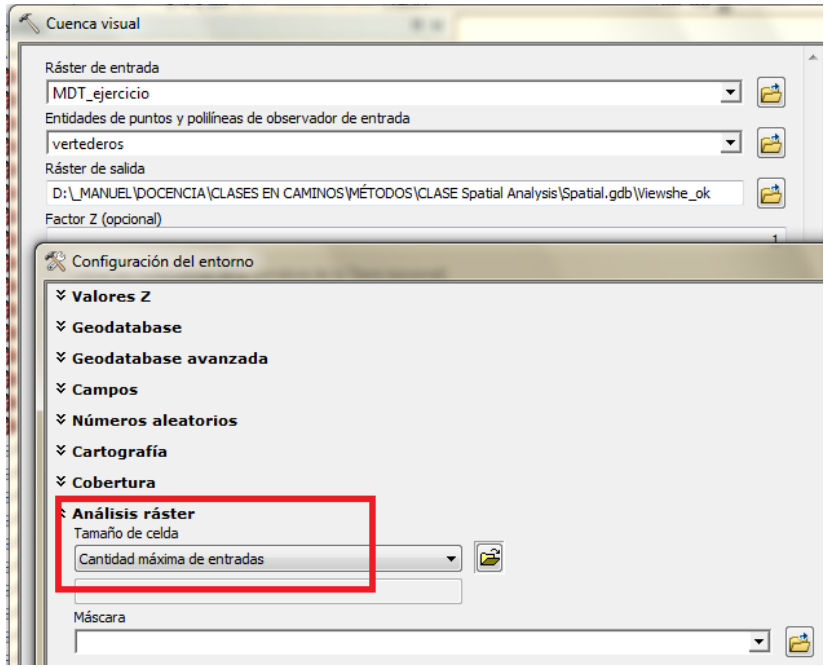

**Fig. 14. Configuración de los atributos del entorno como el tamaño de celda.**

<span id="page-7-1"></span>Tras realizar el cálculo de las cuencas visuales, queremos que se exporten a polígono y así poder trabajar en formato vectorial (v[er Fig. 15](#page-8-0)).

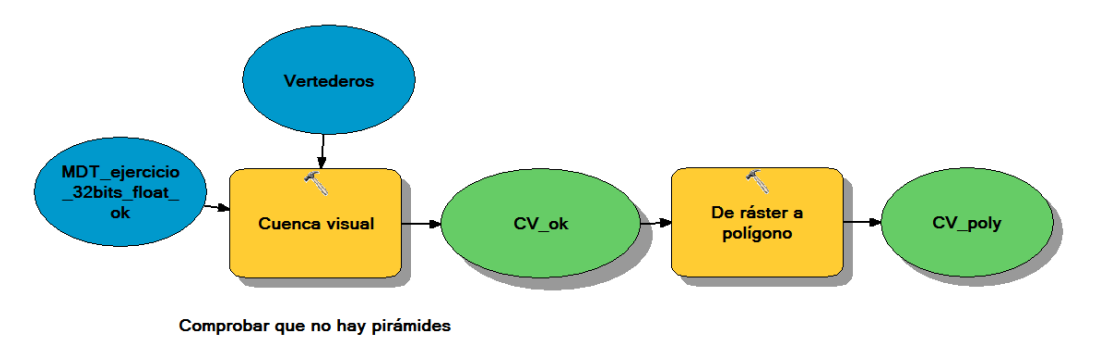

8

CC (i) S O Except where otherwise noted, this work is licensed under<br>
Loro, Manuel y Arce, Rosa María.

#### <span id="page-8-0"></span>**Fig. 15. Preparación del modelo para el cálculo de las cuencas visuales y su transformación a entidad de tipo polígono.**

El siguiente paso es realizar el mismo cálculo con la herramienta Puntos de observador (ver [Fig. 16\)](#page-8-1). Se encuentra en H. Spatial > Superficie. El resultado es similar al de cuenca visual, pero se asigna un código diferente a la zona que se observa desde cada punto de observación diferente.

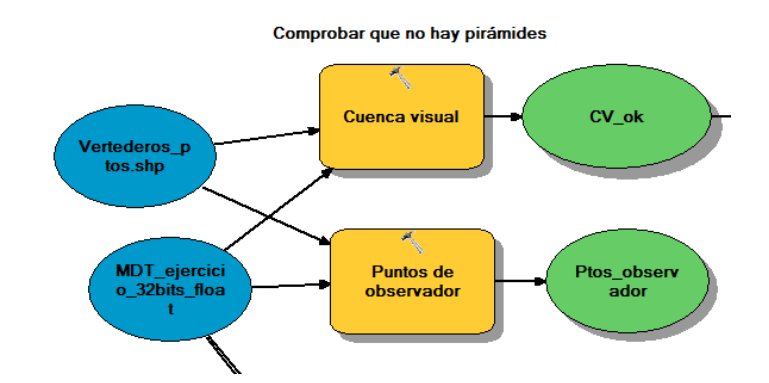

**Fig. 16. Introducimos la herramienta de Puntos de observador para los mismos inputs.**

#### <span id="page-8-1"></span>**3 Análisis de pendiente**

El siguiente análisis será de pendiente. En H. Spatial > Superficie > Pendiente (en grados = degree), ve[r Fig. 17.](#page-8-2) Una vez que se haga el cálculo utilizaremos una herramienta muy útil: Evaluación condicional. Con esta herramienta estableceremos una condición (Value > 10 grados) y le asignaremos un valor de 1, si es cierto, o de 0, si no lo es (ver [Fig. 18\).](#page-9-0) El resultado del análisis se pasará a polígono. En dicho polígono, aparecerá en su tabla una columna GRIDCODE con valores de 0 y 1, en función del resultado de la operación condicional.

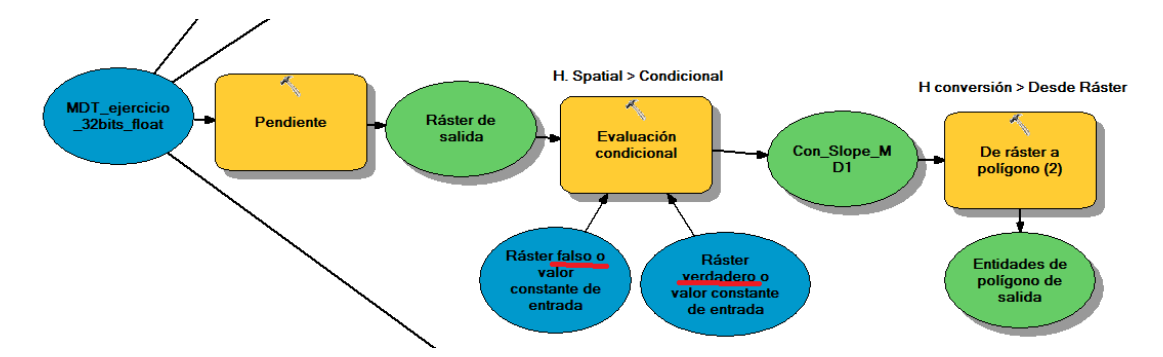

<span id="page-8-2"></span>**Fig. 17. Esquema para seleccionar las pendientes > 10 % y pasarlas a polígonos.**

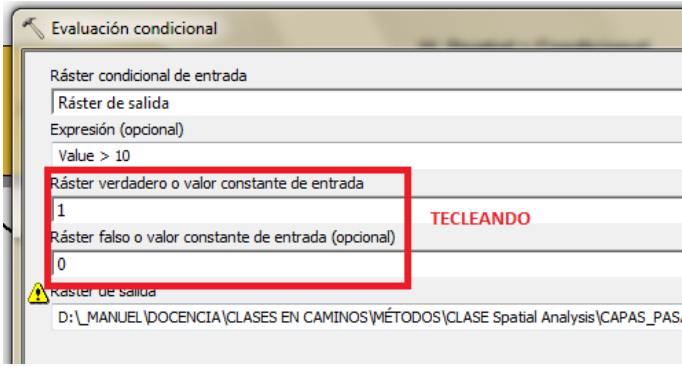

<span id="page-9-0"></span>**Fig. 18. Configuración de la herramienta Evaluación condicional. Si es cierto, asignamos 1, sino, 0.**

#### **4 Análisis hidrológico**

A partir del MDT podemos analizar cómo se concentran los flujos según a posición de los píxeles de altura. El primer paso es generar la dirección de flujo, paso obligatorio e intermedio. Posteriormente, se calcularán las cuencas existentes y lo pasaremos a polígono.

Por otro lado, se hará un análisis de acumulación de flujo procedente de píxeles situados a más altitud que la celda de evaluación (ve[r Fig. 19\)](#page-10-0). Como en nuestro análisis hay diferentes niveles de concentración, consulto el histograma y selecciono un valor de referencia (por ejemplo, la media, ver [Fig. 20\)](#page-10-1). Con este valor, hago un condicionante (value> 25) para eliminar la concentración de flujo de escasa entidad (ver [Fig. 21\).](#page-11-0) Por último, paso a polilínea el resultado (Arroyos.shp).

Para acabar el análisis y comprobar en qué zona de la entidad vertederos\_planta.shp se localizarán más valores con un nivel de concentración acumulado > 25 m<sup>2</sup>, hago un análisis estadístico zonal (ve[r Fig. 22](#page-11-1) [y Fig. 23](#page-11-2)).

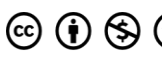

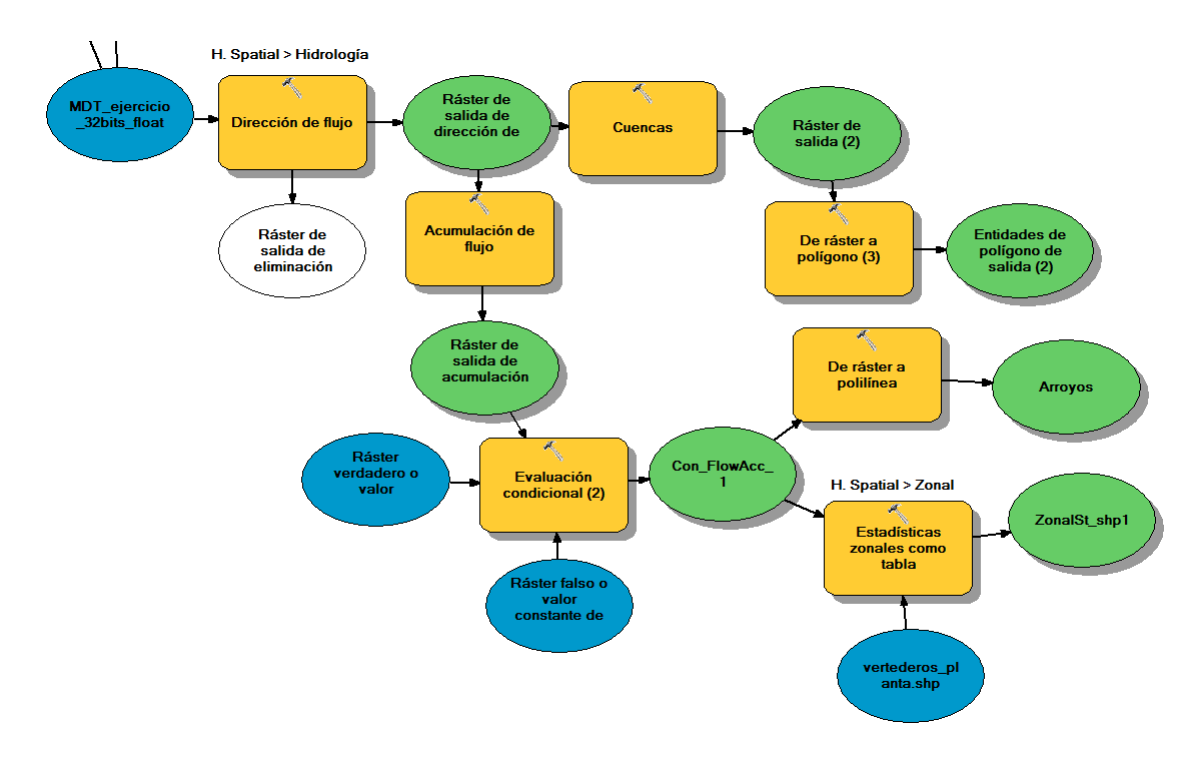

**Fig. 19. Esquema del análisis hidrológico y zonal.**

<span id="page-10-0"></span>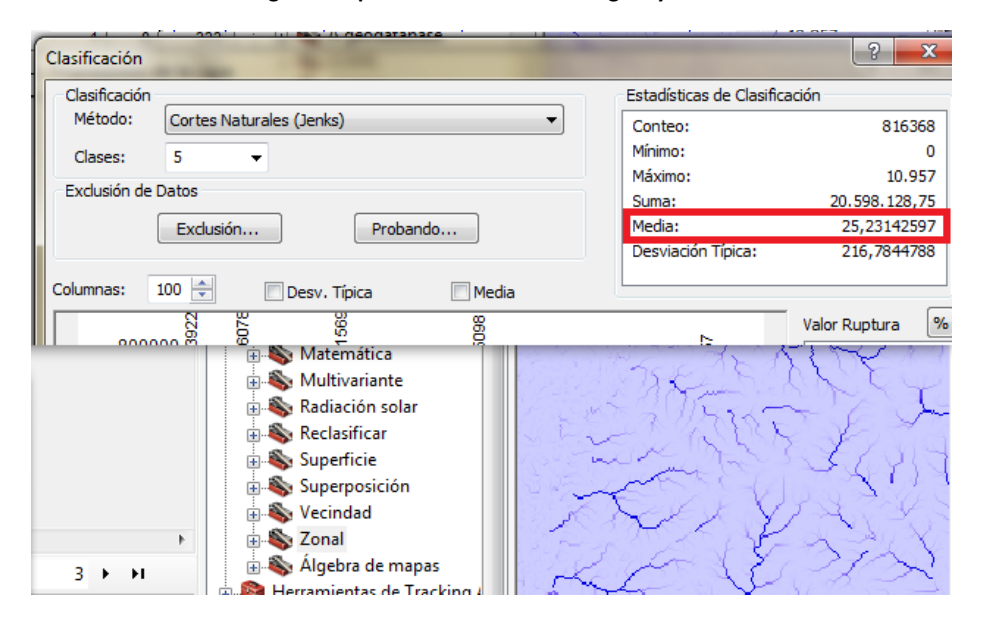

<span id="page-10-1"></span>**Fig. 20. Viendo la estadística del raster de acumulación de flujo, sacamos el valor umbral correspondiente con la media.** 

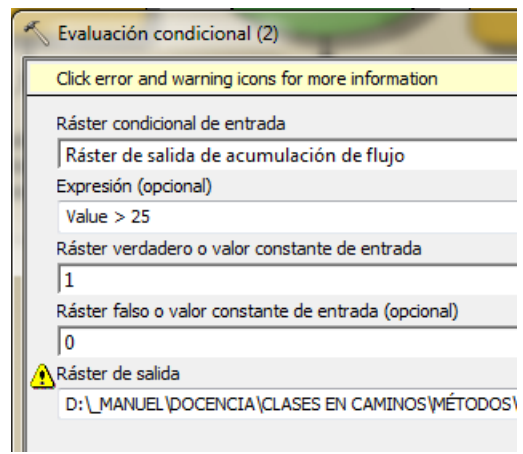

**Fig. 21. Configuración del condicional.**

<span id="page-11-0"></span>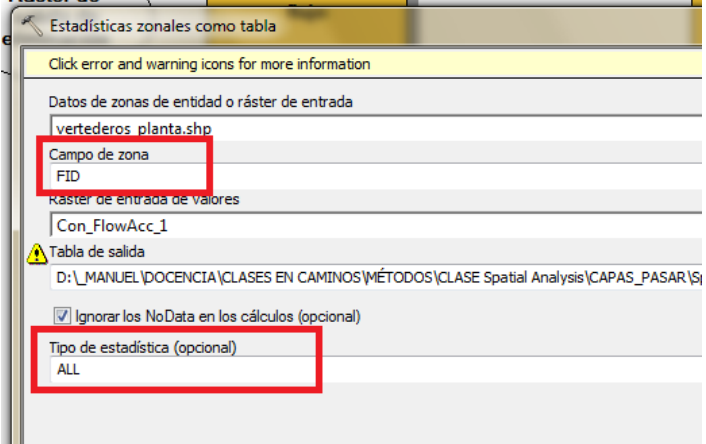

#### <span id="page-11-1"></span>**Fig. 22. Configuración de la estadística zonal de concentración acumulada de flujos en las diferentes plantas de los vertederos.**

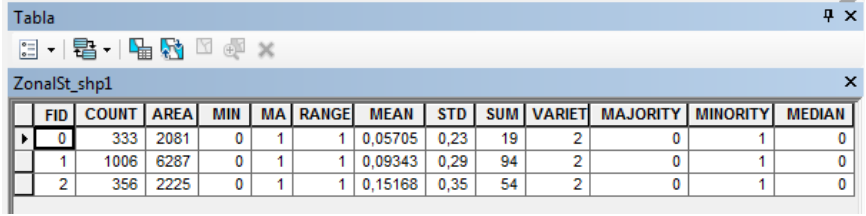

**Fig. 23. Resultado del análisis estadístico zonal.**

<span id="page-11-2"></span>Más info en:

<http://help.arcgis.com/es/arcgisdesktop/10.0/help/index.html#/na/009z000000v8000000/>

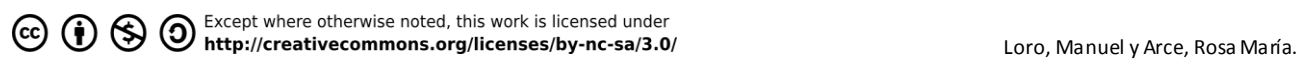